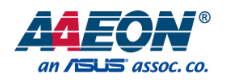

# BOXER-8651AI

AI@Edge Compact Fanless Embedded AI System with NVIDIA® Jetson Orin™ NX

User's Manual 1st Ed

*Last Updated: September 26, 2023*

#### Copyright Notice

This document is copyrighted, 2023. All rights are reserved. The original manufacturer reserves the right to make improvements to the products described in this manual at any time without notice.

No part of this manual may be reproduced, copied, translated, or transmitted in any form or by any means without the prior written permission of the original manufacturer. Information provided in this manual is intended to be accurate and reliable. However, the original manufacturer assumes no responsibility for its use, or for any infringements upon the rights of third parties that may result from its use.

The material in this document is for product information only and is subject to change without notice. While reasonable efforts have been made in the preparation of this document to assure its accuracy, AAEON assumes no liabilities resulting from errors or omissions in this document, or from the use of the information contained herein.

AAEON reserves the right to make changes in the product design without notice to its

users.

#### Acknowledgements

All other products' name or trademarks are properties of their respective owners.

- ⚫ NVIDIA®, the NVIDIA logo, Jetson™, Jetson Orin™ NX, and NVIDIA JetPack™ are trademarks of the NVIDIA Corporation.
- Arm<sup>®</sup> and Arm®v8-M architecture are registered trademarks of Arm Limited.
- ⚫ Linux® is the registered trademark of Linus Torvalds in the U.S. and other countries.
- ⚫ Ubuntu is a registered trademark of Canonical.

All other product names or trademarks are properties of their respective owners. No ownership is implied or assumed for products, names or trademarks not herein listed by the publisher of this document.

# Packing List

shipped:

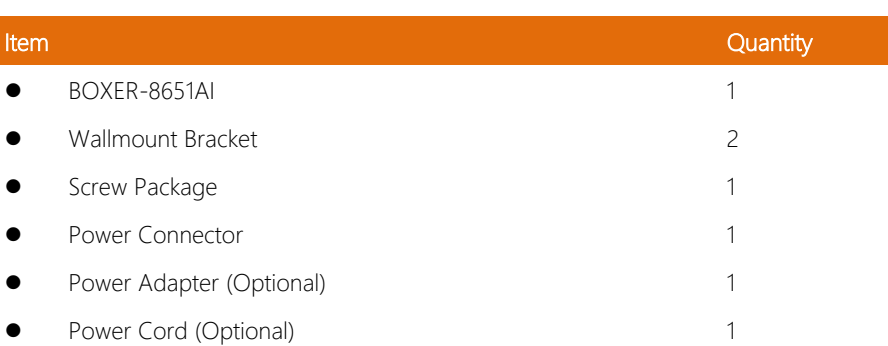

Before setting up your product, please make sure the following items have been

If any of these items are missing or damaged, please contact your distributor or sales representative immediately.

### About this Document

This User's Manual contains all the essential information, such as detailed descriptions and explanations on the product's hardware and software features (if any), its specifications, dimensions, jumper/connector settings/definitions, and driver installation instructions (if any), to facilitate users in setting up their product.

Users may refer to the product page at AAEON.com for the latest version of this document.

BOXER-8651AI

#### Safety Precautions

Please read the following safety instructions carefully. It is advised that you keep this manual for future references

- 1. All cautions and warnings on the device should be noted.
- 2. All cables and adapters supplied by AAEON are certified and in accordance with the material safety laws and regulations of the country of sale. Do not use any cables or adapters not supplied by AAEON to prevent system malfunction or fires.
- 3. Make sure the power source matches the power rating of the device.
- 4. Position the power cord so that people cannot step on it. Do not place anything over the power cord.
- 5. Always completely disconnect the power before working on the system's hardware.
- 6. No connections should be made when the system is powered as a sudden rush of power may damage sensitive electronic components.
- 7. If the device is not to be used for a long time, disconnect it from the power supply to avoid damage by transient over-voltage.
- 8. Always disconnect this device from any power supply before cleaning.
- 9. While cleaning, use a damp cloth instead of liquid or spray detergents.
- 10. Make sure the device is installed near a power outlet and is easily accessible.
- 11. Keep this device away from humidity.
- 12. Place the device on a solid surface during installation to prevent falls
- 13. Do not cover the openings on the device to ensure optimal heat dissipation.
- 14. Watch out for high temperatures when the system is running.
- 15. Do not touch the heat sink or heat spreader when the system is running
- 16. Never pour any liquid into the openings. This could cause fire or electric shock.

*Preface VI*

- 17. As most electronic components are sensitive to static electrical charge, be sure to ground yourself to prevent static charge when installing the internal components. Use a grounding wrist strap and contain all electronic components in any static-shielded containers.
- 18. If any of the following situations arises, please the contact our service personnel:
	- i. Damaged power cord or plug
	- ii. Liquid intrusion to the device
	- iii. Exposure to moisture
	- iv. Device is not working as expected or in a manner as described in this manual
	- v. The device is dropped or damaged
	- vi. Any obvious signs of damage displayed on the device

# 19. DO NOT LEAVE THIS DEVICE IN AN UNCONTROLLED ENVIRONMENT WITH TEMPERATURES BEYOND THE DEVICE'S PERMITTED STORAGE TEMPERATURES (SEE CHAPTER 1) TO PREVENT DAMAGE.

#### FCC Statement

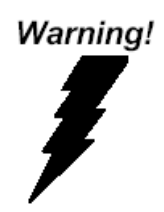

This device complies with Part 15 FCC Rules. Operation is subject to the following two conditions: (1) this device may not cause harmful interference, and (2) this device must accept any interference received including interference that may cause undesired operation.

#### *Caution:*

*There is a danger of explosion if the battery is incorrectly replaced. Replace only with the same or equivalent type recommended by the manufacturer. Dispose of used batteries according to the manufacturer's instructions and your local government's recycling or disposal directives.*

#### *Attention:*

*Il y a un risque d'explosion si la batterie est remplacée de façon incorrecte. Ne la remplacer qu'avec le même modèle ou équivalent recommandé par le constructeur. Recycler les batteries usées en accord avec les instructions du fabricant et les directives gouvernementales de recyclage.*

## China RoHS Requirements (CN)

# 产品中有毒有害物质或元素名称及含量

#### AAEON System  $QO4-381$  Rev.A0

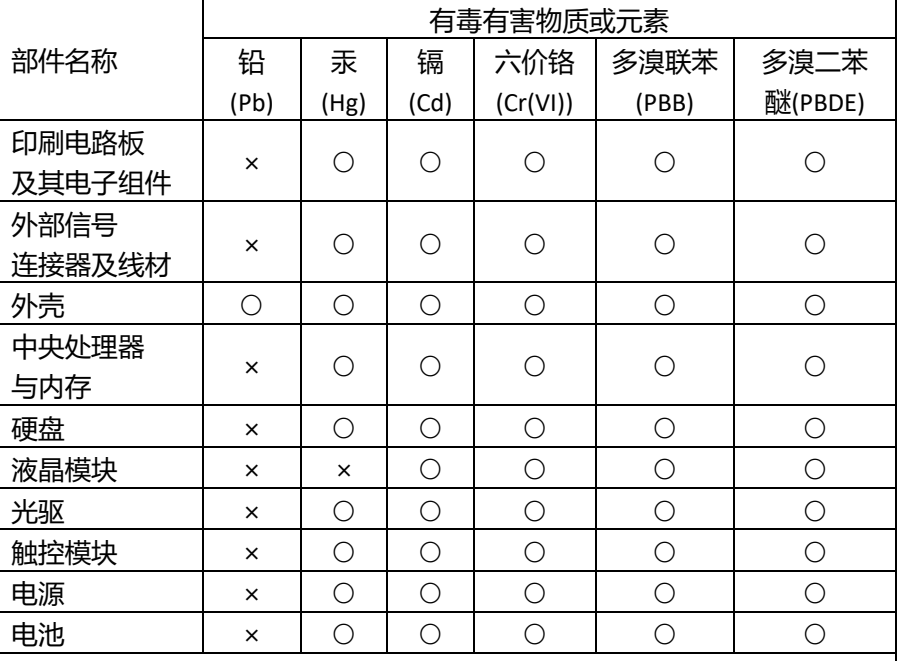

本表格依据 SJ/T 11364 的规定编制。

○:表示该有毒有害物质在该部件所有均质材料中的含量均在 GB/T 26572标准规定的限量要求以下。

×:表示该有害物质的某一均质材料超出了GB/T 26572的限量要求,然而该 部件

仍符合欧盟指令2011/65/EU 的规范。

备注:

一、此产品所标示之环保使用期限,系指在一般正常使用状况下。

二、上述部件物质中央处理器、内存、硬盘、光驱、电源为选购品。

三、上述部件物质液晶模块、触控模块仅一体机产品适用。

BOXER-8651AI

# **Hazardous and Toxic Materials List**

## AAEON System  $QO4-381$  Rev.A0

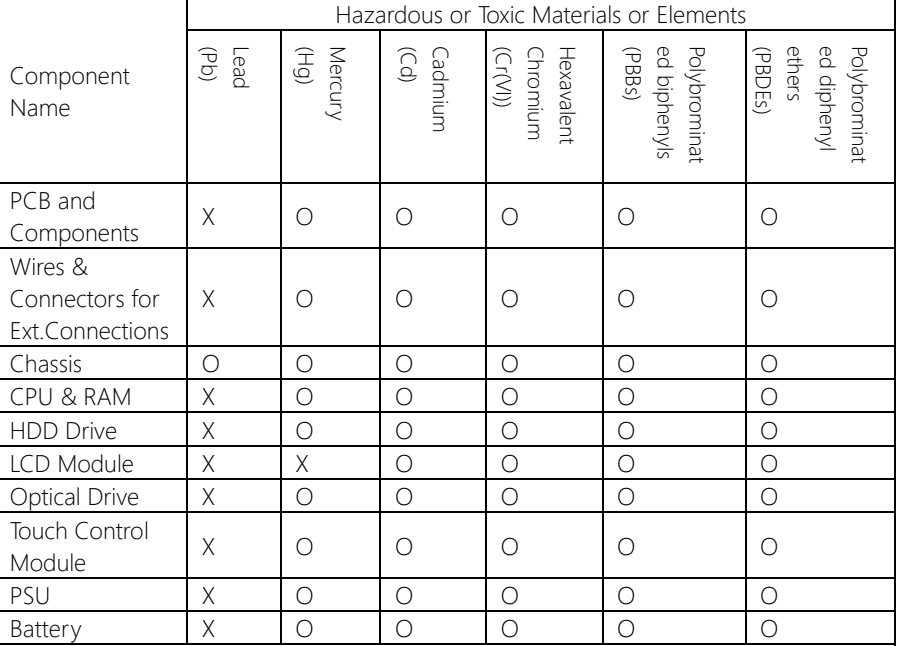

This form is prepared in compliance with the provisions of SJ/T 11364.

O: The level of toxic or hazardous materials present in this component and its parts is below the limit specified by GB/T 26572.

X: The level of toxic of hazardous materials present in the component exceed the limits specified by GB/T 26572, but is still in compliance with EU Directive 2011/65/EU (RoHS 2).

Notes:

1. The Environment Friendly Use Period indicated by labelling on this product is applicable only to use under normal conditions.

2. Individual components including the CPU, RAM/memory, HDD, optical drive, and PSU are optional.

3. LCD Module and Touch Control Module only applies to certain products which feature these components.

# Table of Contents

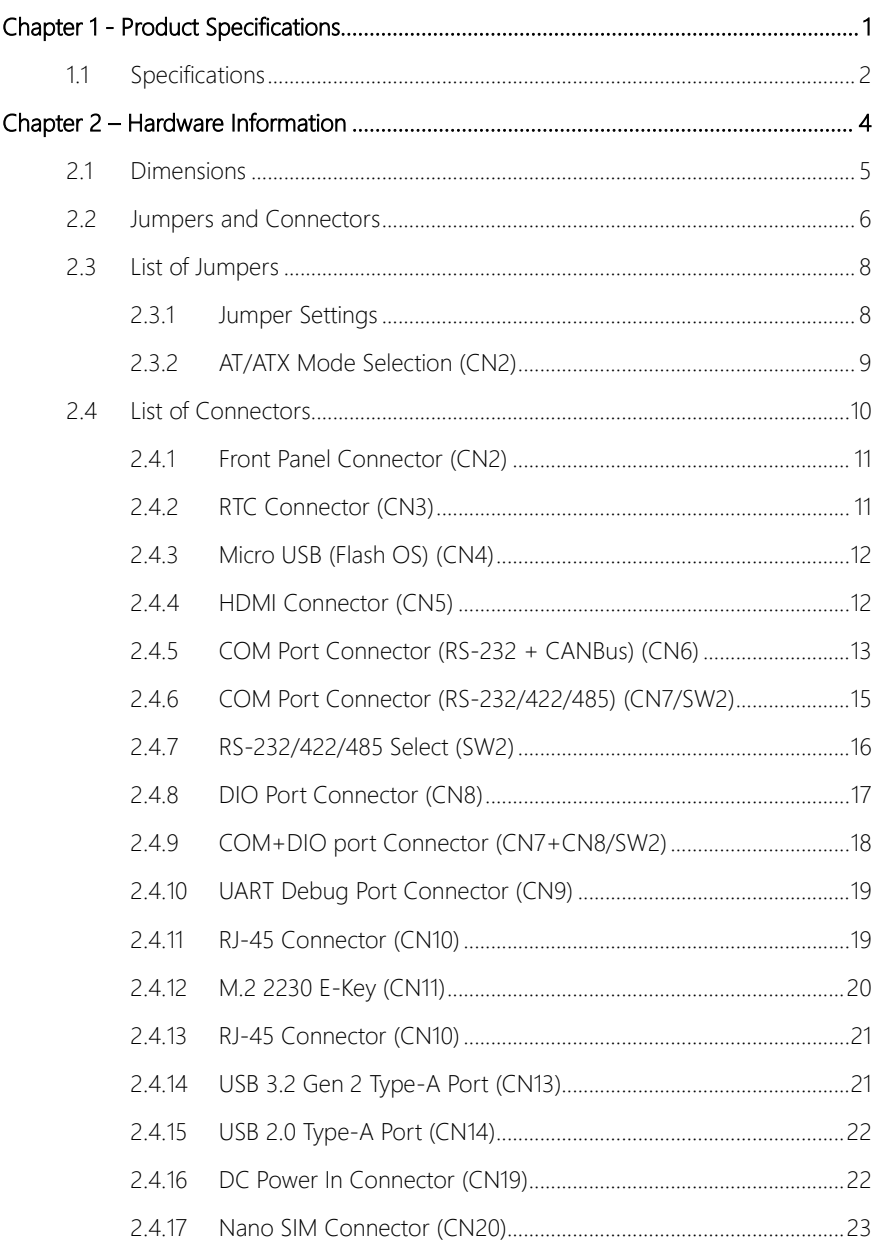

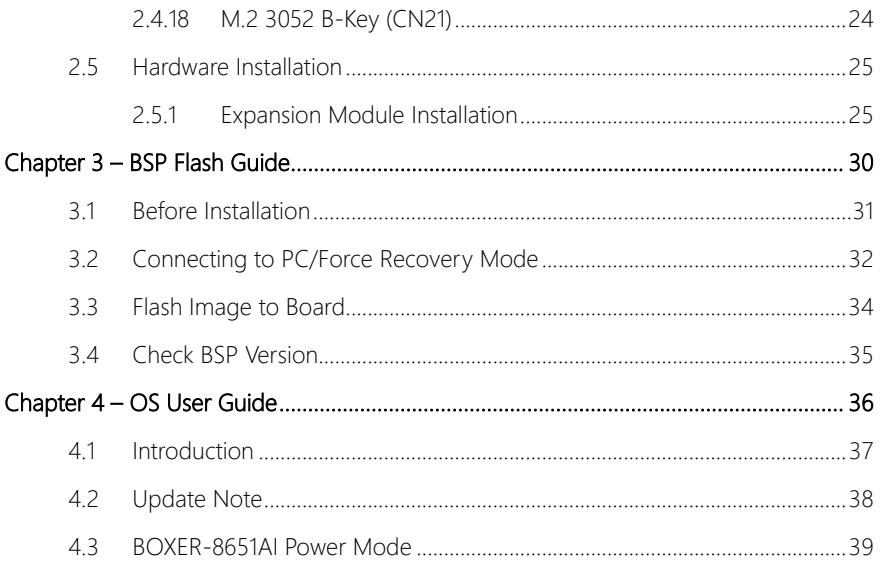

# Chapter 1

<span id="page-12-0"></span>Product Specifications

# <span id="page-13-0"></span>1.1 Specifications

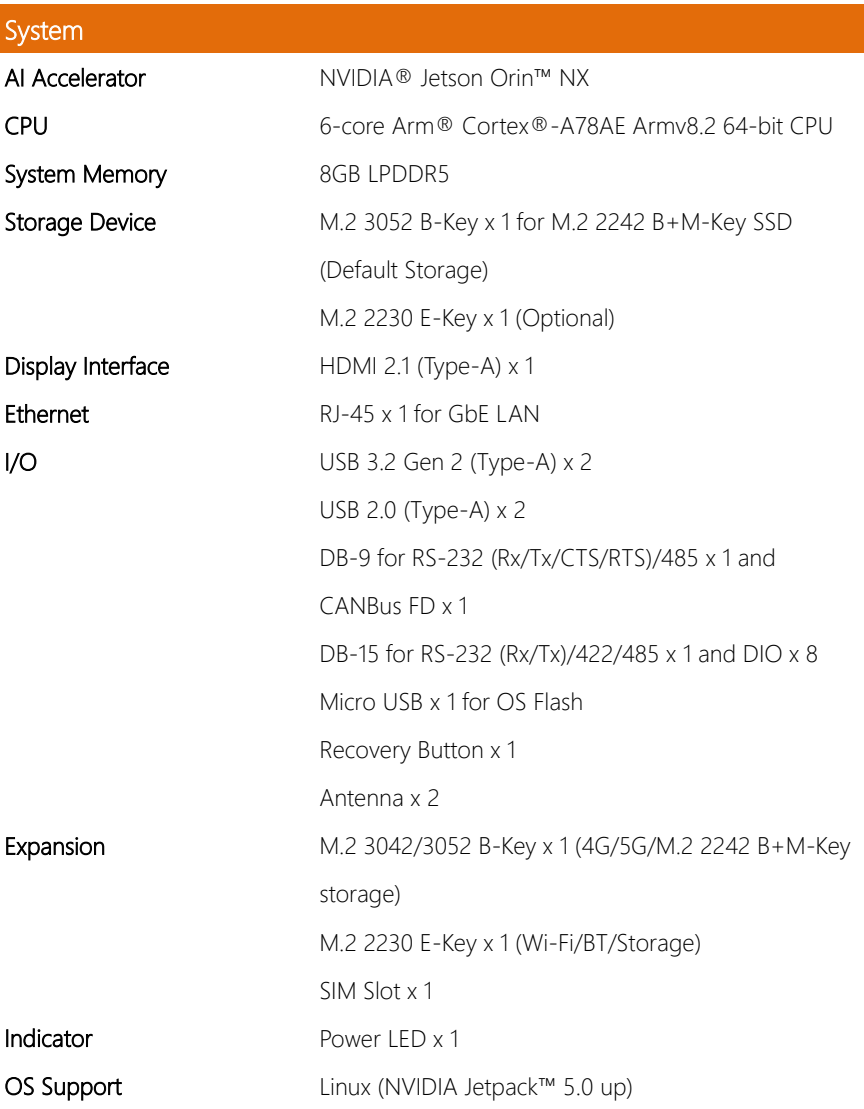

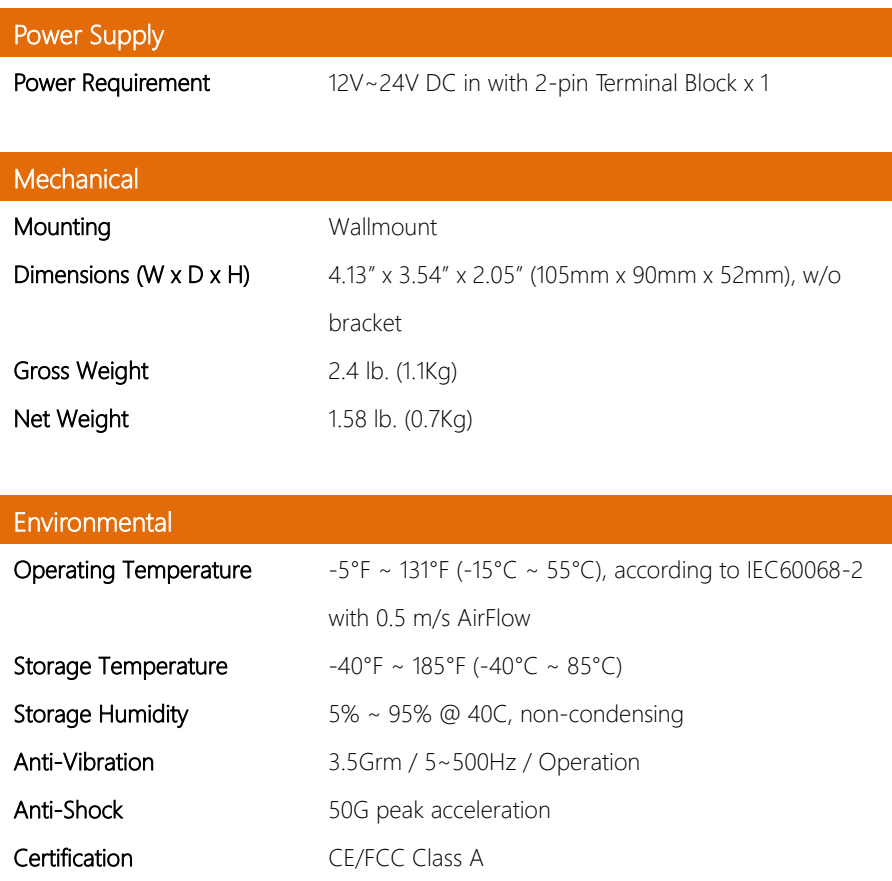

# Chapter 2

<span id="page-15-0"></span>Hardware Information

#### <span id="page-16-0"></span>2. **Dimensions**

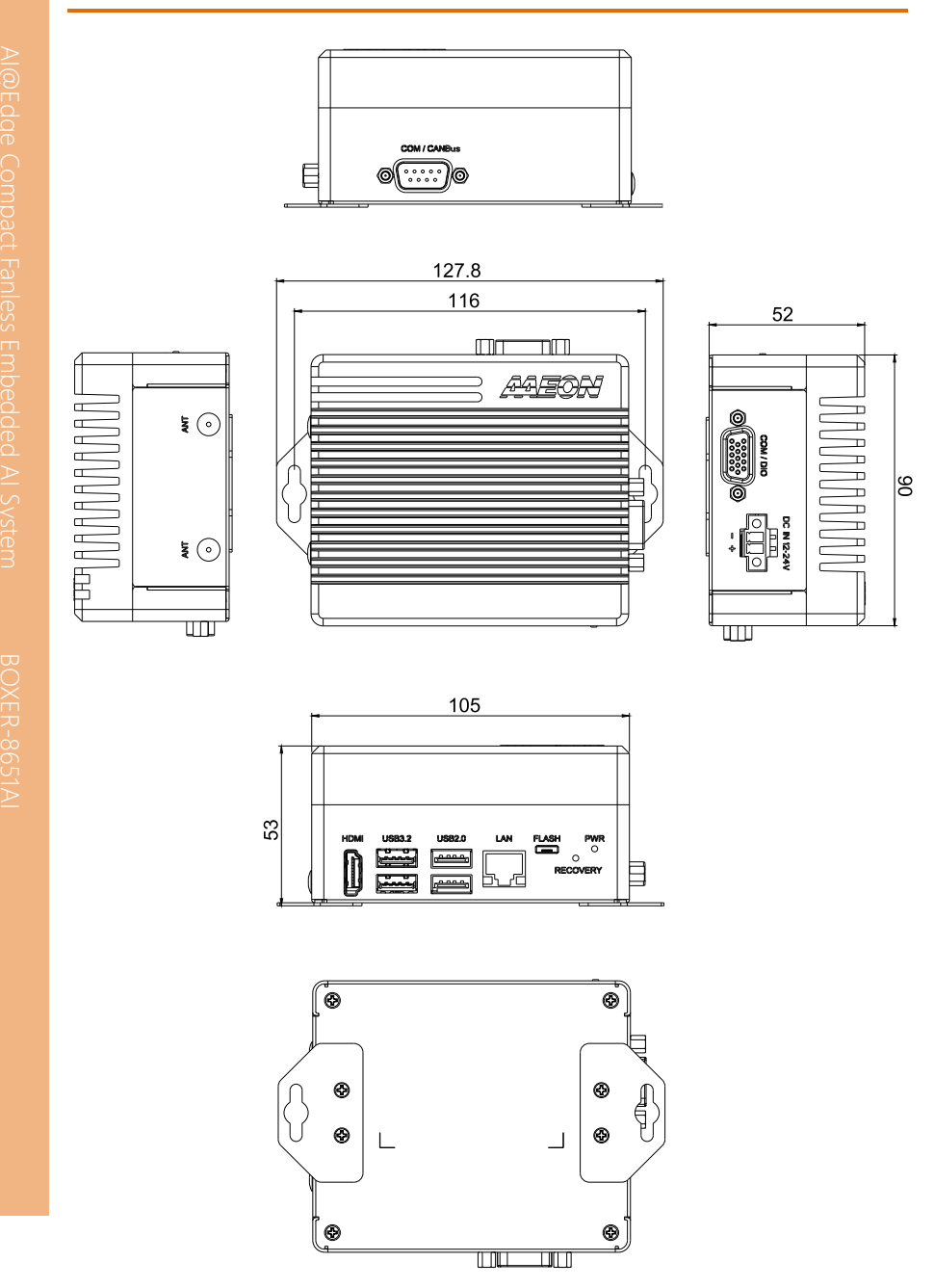

### <span id="page-17-0"></span>2.2 Jumpers and Connectors

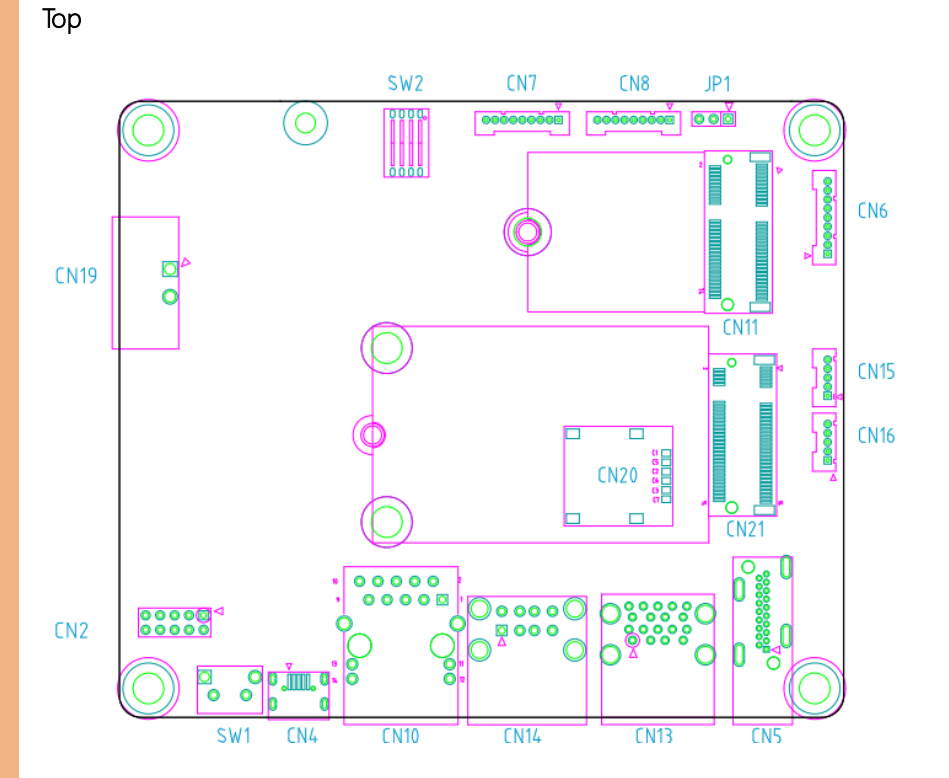

### Bottom

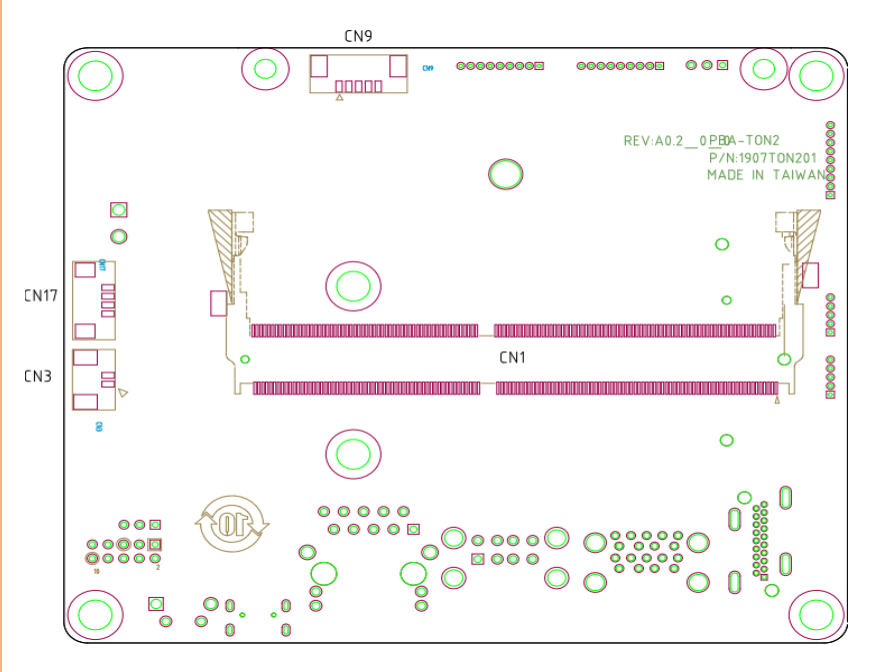

## <span id="page-19-0"></span>2.3 List of Jumpers

The board has a number of jumpers that allow you to configure your system to suit your application.

The table below shows the function of each of the board's jumpers

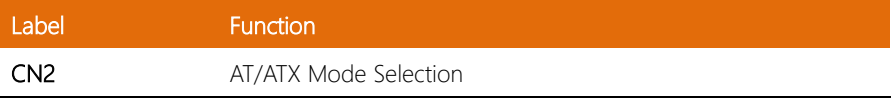

#### <span id="page-19-1"></span>2.3.1 Jumper Settings

You configure your card to match the needs of your application by setting jumpers. A jumper is the simplest kind of electric switch. It consists of two metal pins and a small metal clip (often protected by a plastic cover) that slides over the pins to connect them. To "close" a jumper you connect the pins with the clip.

To "open" a jumper you remove the clip. Sometimes a jumper will have three pins, labeled 1, 2 and 3. In this case you would connect either pins 1 and 2 or 2 and 3.

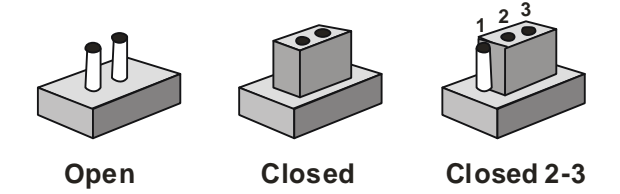

A pair of needle-nose pliers may be helpful when working with jumpers.

If you have any doubts about the best hardware configuration for your application, contact your local distributor or sales representative before you make any change.

Generally, you simply need a standard cable to make most connections.

# <span id="page-20-0"></span>2.3.2 AT/ATX Mode Selection (CN2)

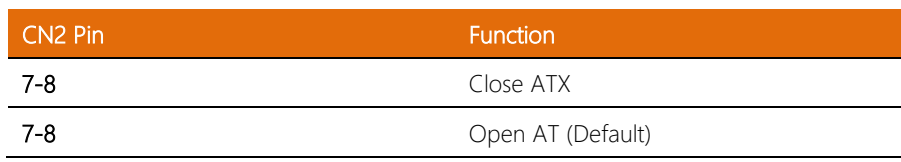

# <span id="page-21-0"></span>2.4 List of Connectors

The board has a number of connectors that allow you to configure your system to suit your application.

The table below shows the function of each of the board's connectors

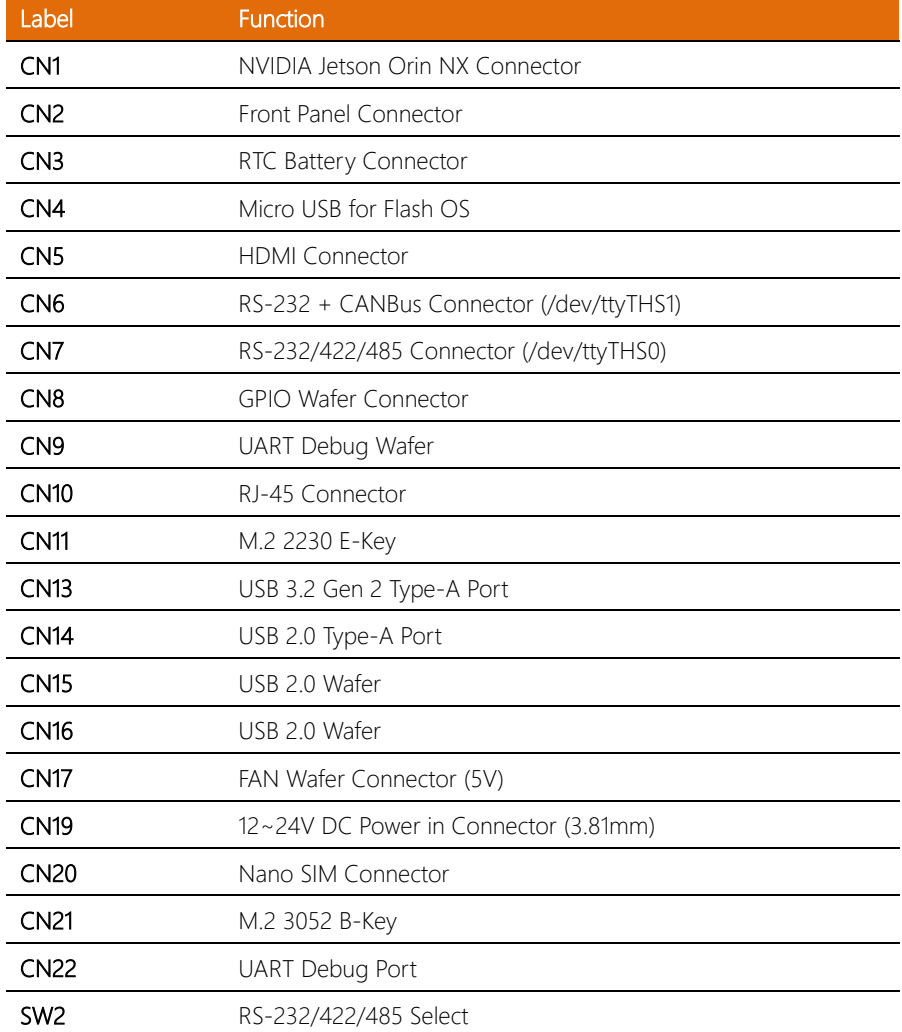

## <span id="page-22-0"></span>2.4.1 Front Panel Connector (CN2)

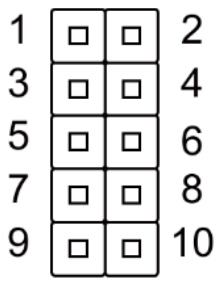

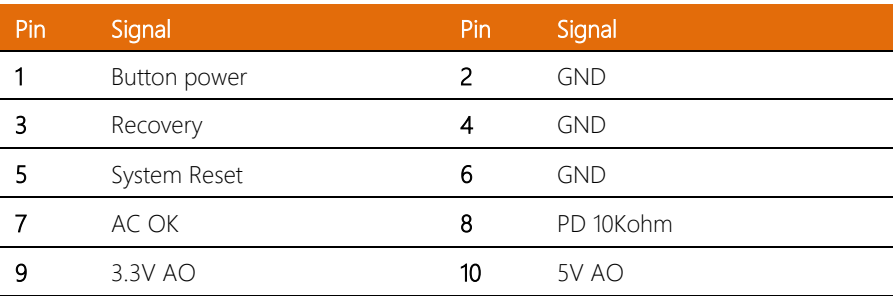

# <span id="page-22-1"></span>2.4.2 RTC Connector (CN3)

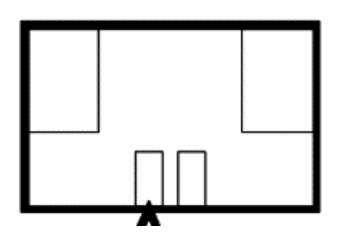

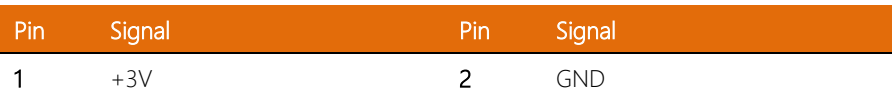

# <span id="page-23-0"></span>2.4.3 Micro USB (Flash OS) (CN4)

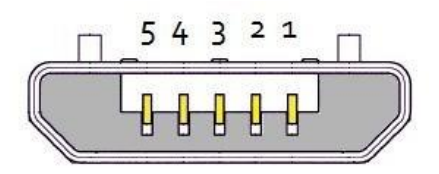

# **USB Micro-B**

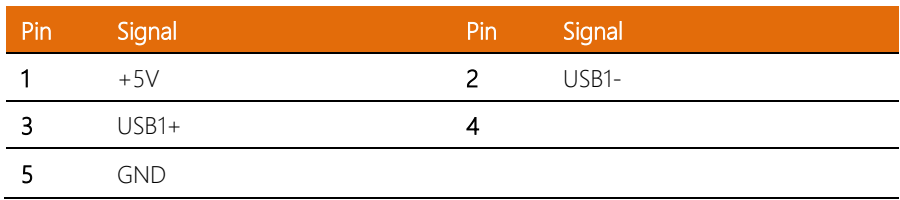

# <span id="page-23-1"></span>2.4.4 HDMI Connector (CN5)

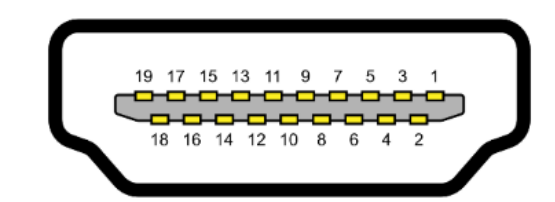

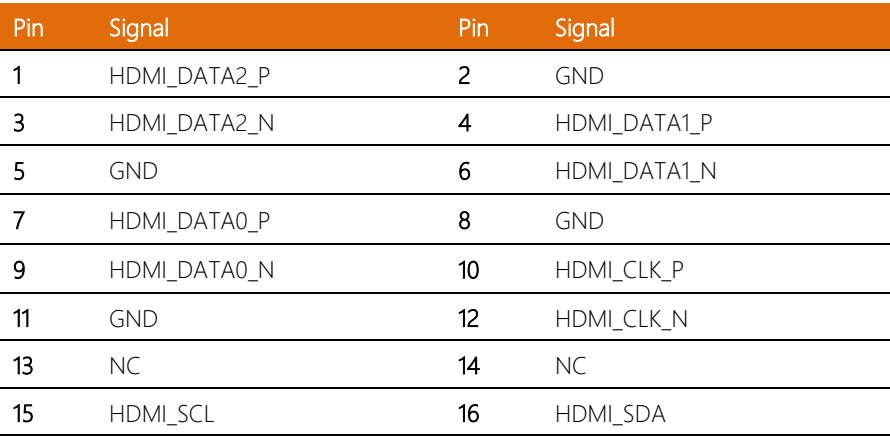

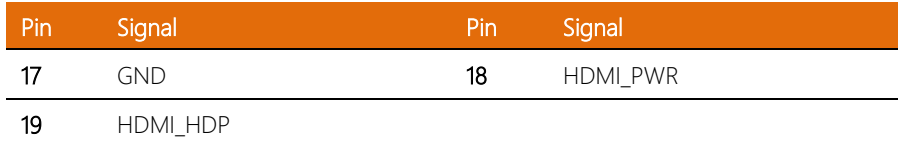

# <span id="page-24-0"></span>2.4.5 COM Port Connector (RS-232 + CANBus) (CN6)

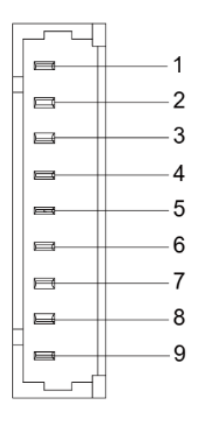

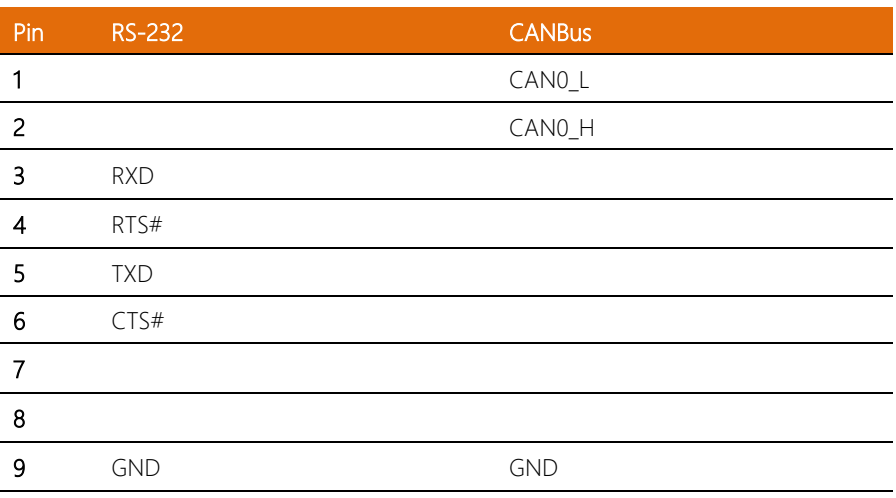

#### DB - 9 Port (Male)

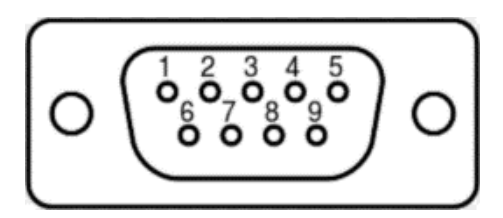

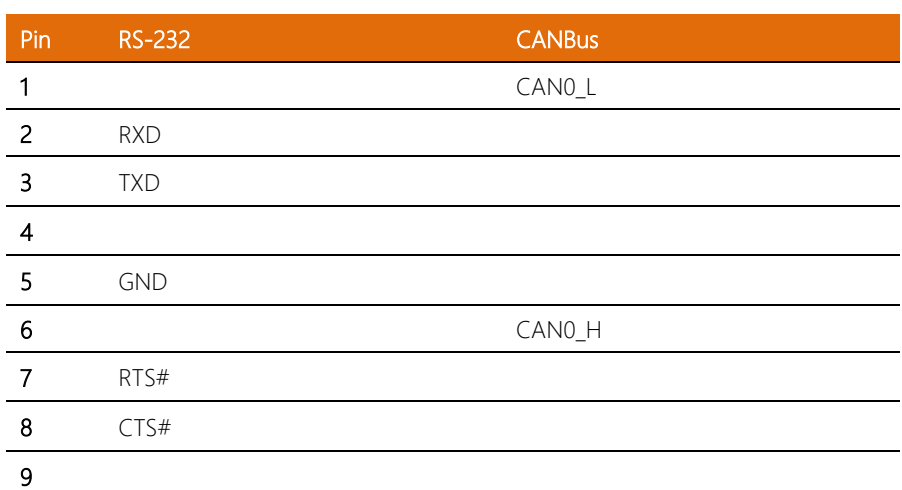

# <span id="page-26-0"></span>2.4.6 COM Port Connector (RS-232/422/485) (CN7/SW2)

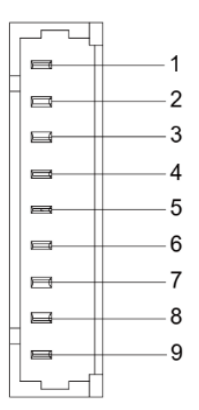

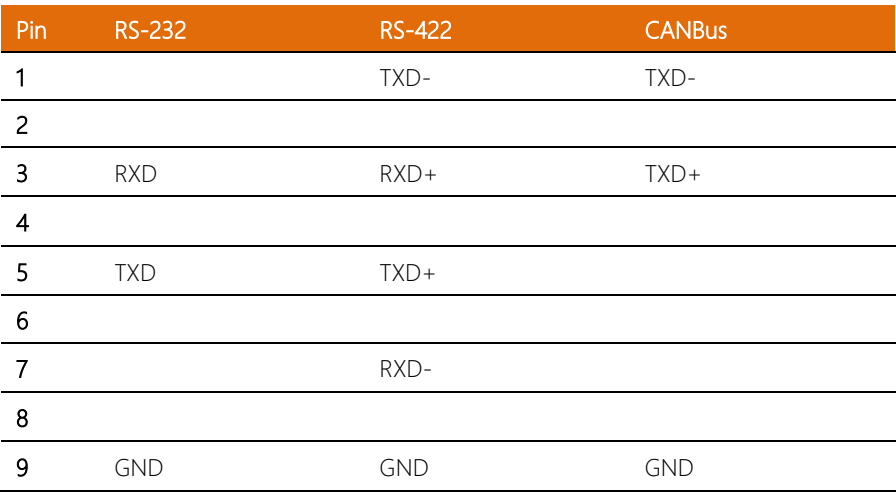

# <span id="page-27-0"></span>2.4.7 RS-232/422/485 Select (SW2)

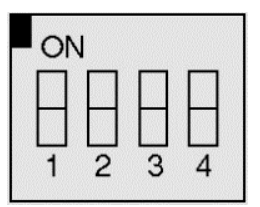

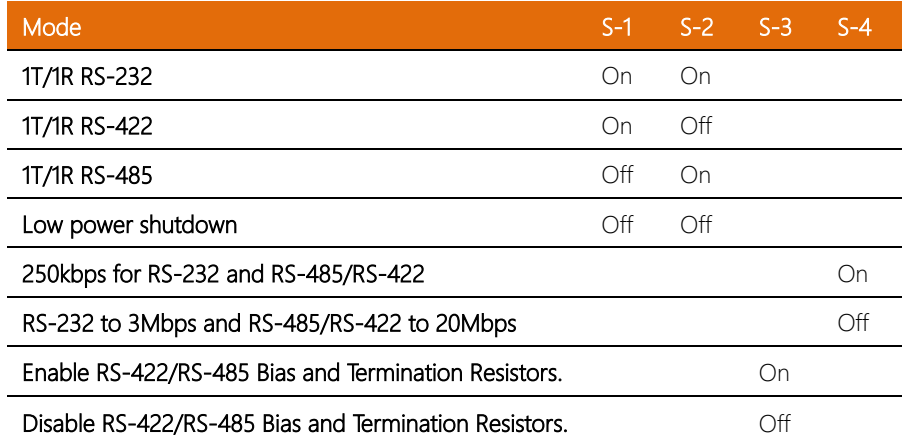

l. 

### <span id="page-28-0"></span>2.4.8 DIO Port Connector (CN8)

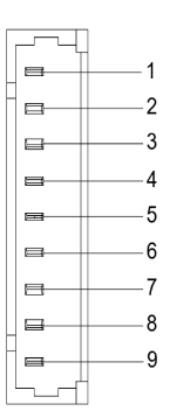

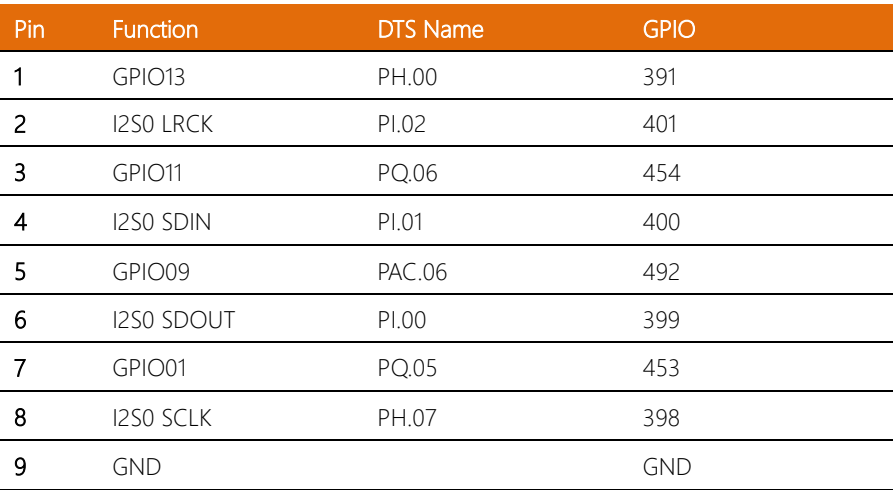

Export GPIO then you can control GPIO from user space through sysfs.

For example:

GPIO ID:PY.02 Export PY.02 # echo PY.02 > /sys/class/gpio/export 1. Set GPIO direction to output mode # echo "out" > /sys/class/gpio/PY.02/direction # echo 1 > /sys/class/gpio/PY.02/value #Set output:1 # echo 0 > /sys/class/gpio/PY.02/value #Set output:0

#### 2. Set GPIO direction to input mode # echo "in" > /sys/class/gpio/PY.02/direction # cat /sys/class/gpio/PY.02/value #Read GPIO input value Unexport PY.02 # echo PY.02 > /sys/class/gpio/unexport

## <span id="page-29-0"></span>2.4.9 COM+DIO port Connector (CN7+CN8/SW2)

#### DB-15 Port (Female)

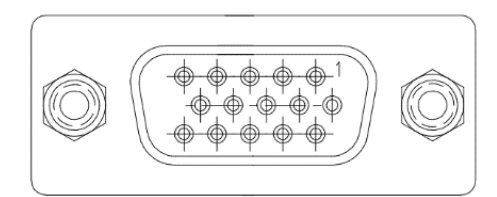

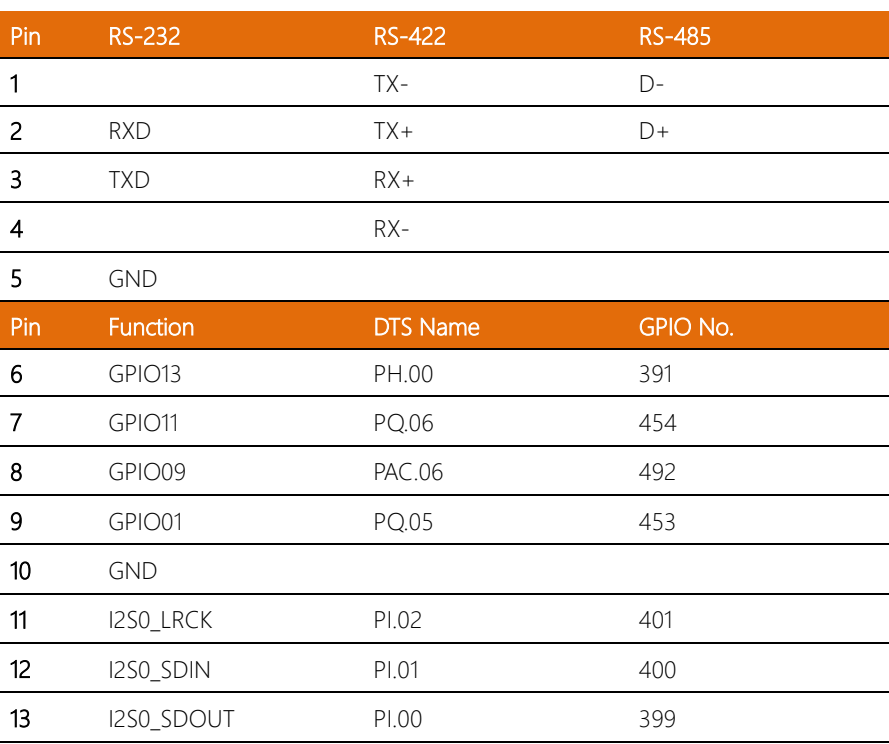

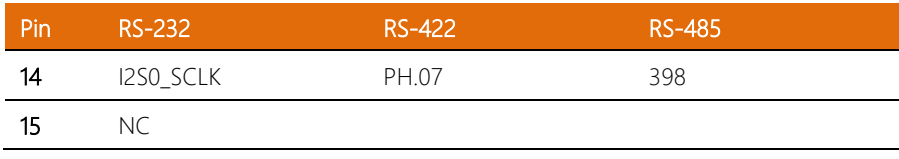

# <span id="page-30-0"></span>2.4.10 UART Debug Port Connector (CN9)

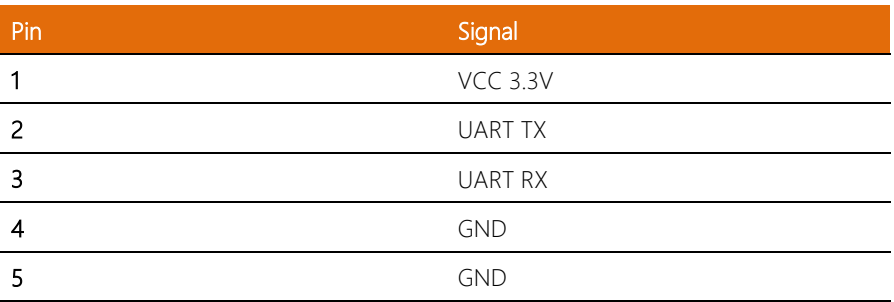

## <span id="page-30-1"></span>2.4.11 RJ-45 Connector (CN10)

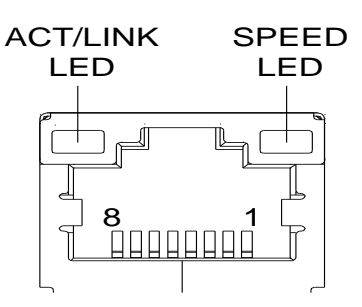

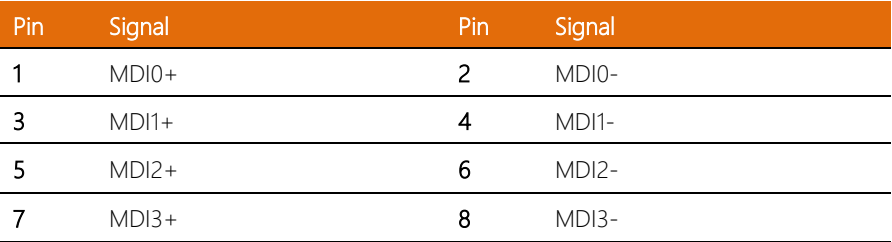

Note: Speed LED 1000Base-T Green, 10/100Base-T no LED.

#### <span id="page-31-0"></span>2.4.1 2 M.2 2230 E -Key (CN11 )

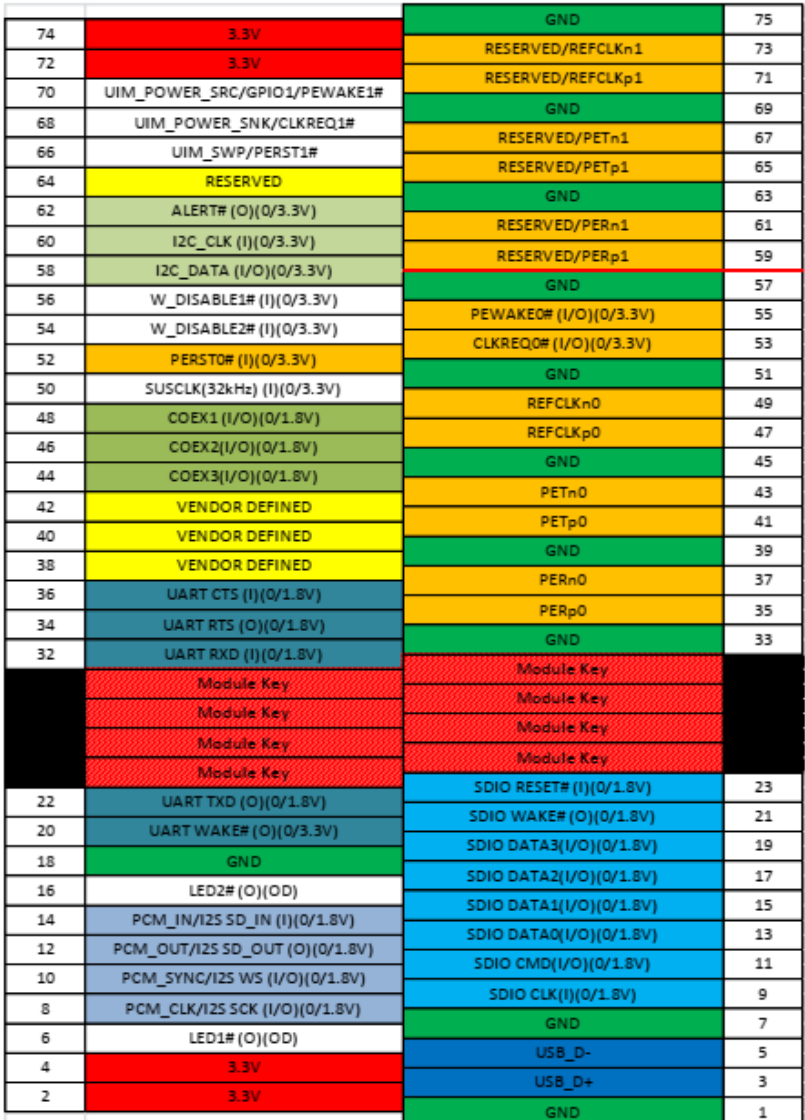

### <span id="page-32-0"></span>2.4.13 RJ-45 Connector (CN10)

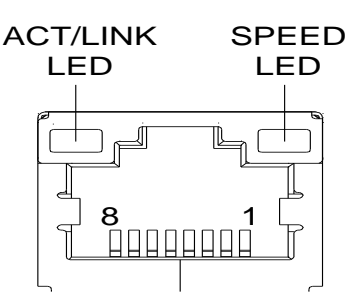

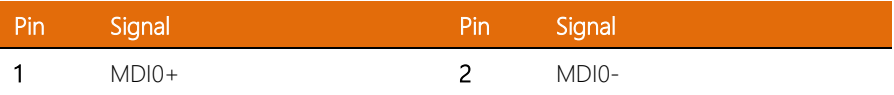

# <span id="page-32-1"></span>2.4.14 USB 3.2 Gen 2 Type-A Port (CN13)

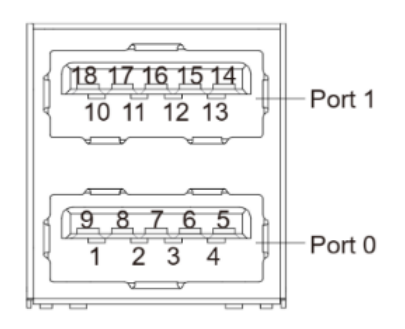

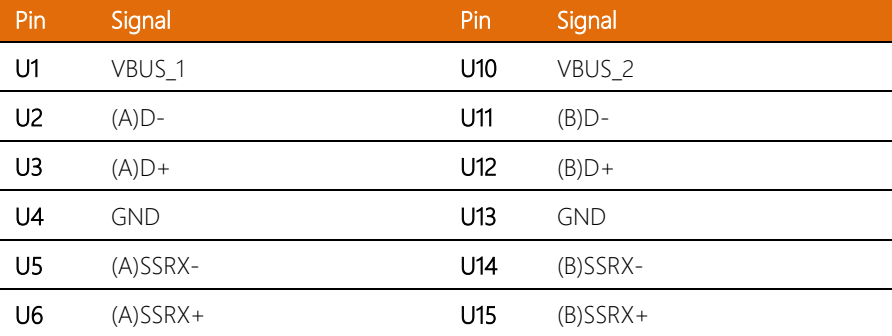

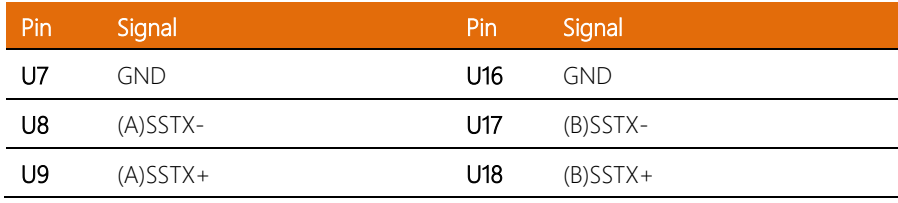

# <span id="page-33-0"></span>2.4.15 USB 2.0 Type-A Port (CN14)

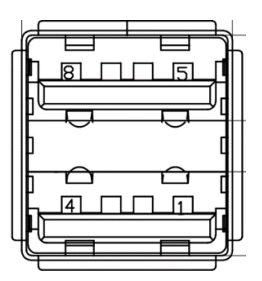

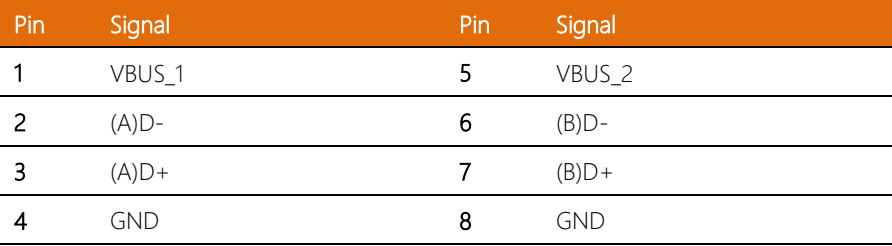

# <span id="page-33-1"></span>2.4.16 DC Power In Connector (CN19)

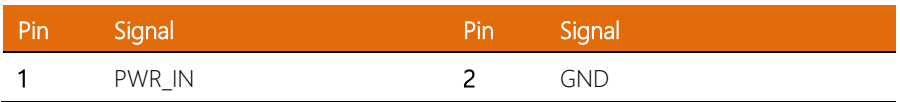

#### <span id="page-34-0"></span>2.4.1 7 Nano SIM Connector (CN20 )

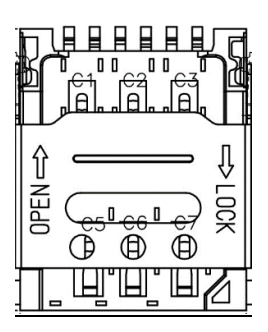

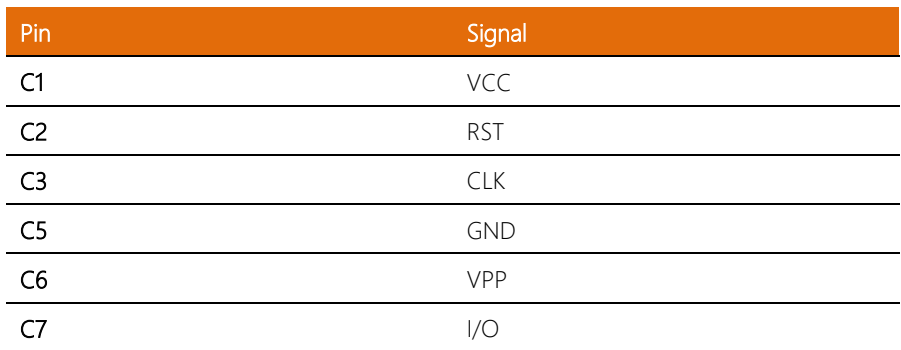

<span id="page-35-0"></span>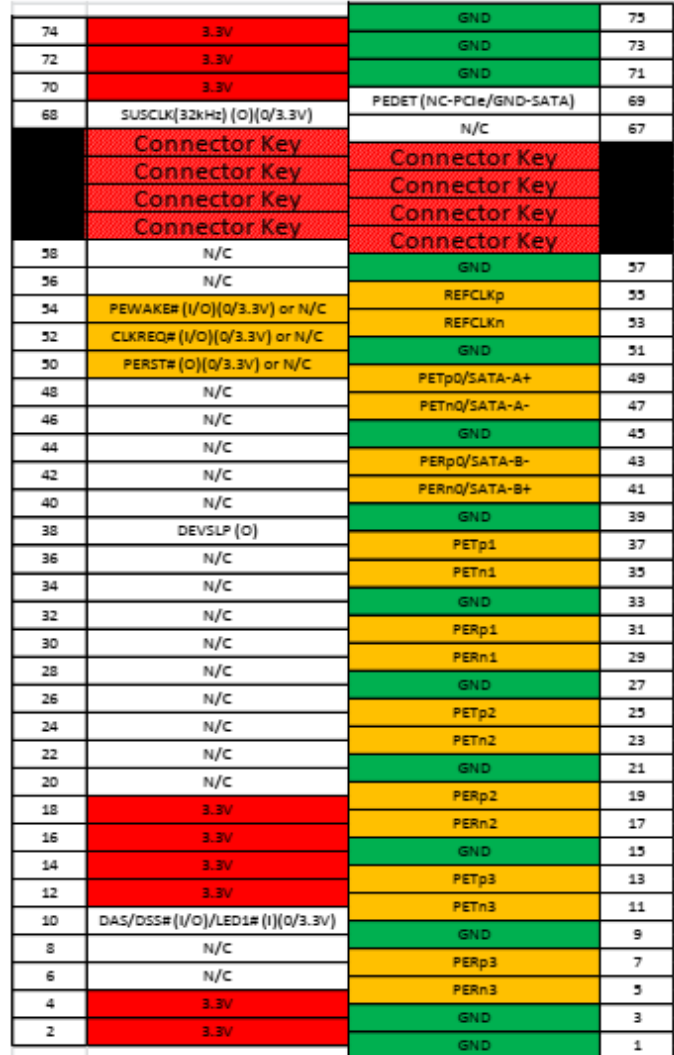

### <span id="page-36-0"></span>2.5 Hardware Installation

#### <span id="page-36-1"></span>2.5.1 Expansion Module Installation

Before installing your expansion module, ensure the system is powered down and disconnect the power cord from the system. Make sure you have the expansion module(s) ready to install. See Chapter 1 for expansion module specifications for compatibility.

Turn the BOXER-8651AI system over so the bottom is facing up. Install each module by first inserting at an angle (approx. 30°), then gently pressing down and securing. Refer to the images below for guidance on removing the bottom panel, and overleaf for which slot corresponds with each module.

To access the interior, first remove the four (4) screws on the bottom of the chassis, as shown.

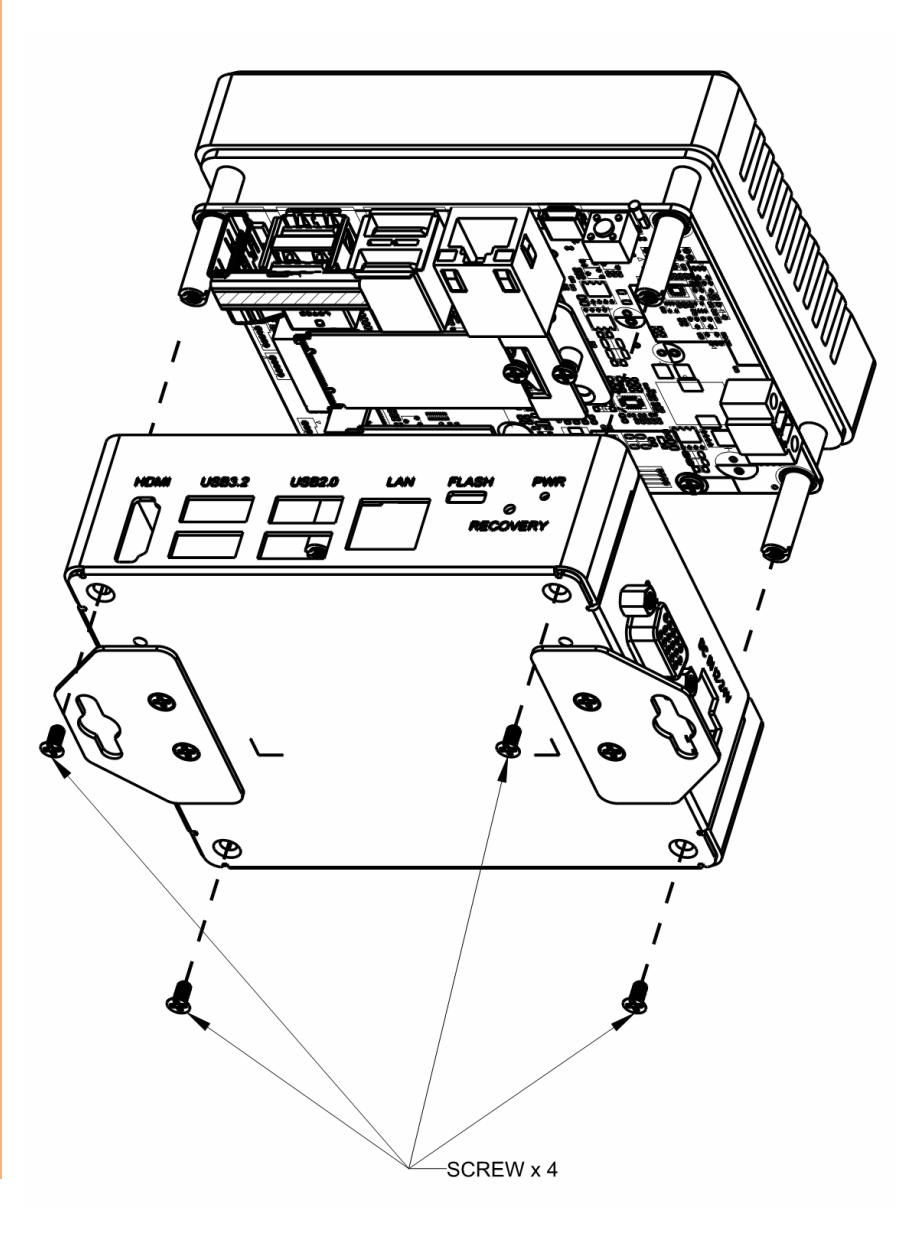

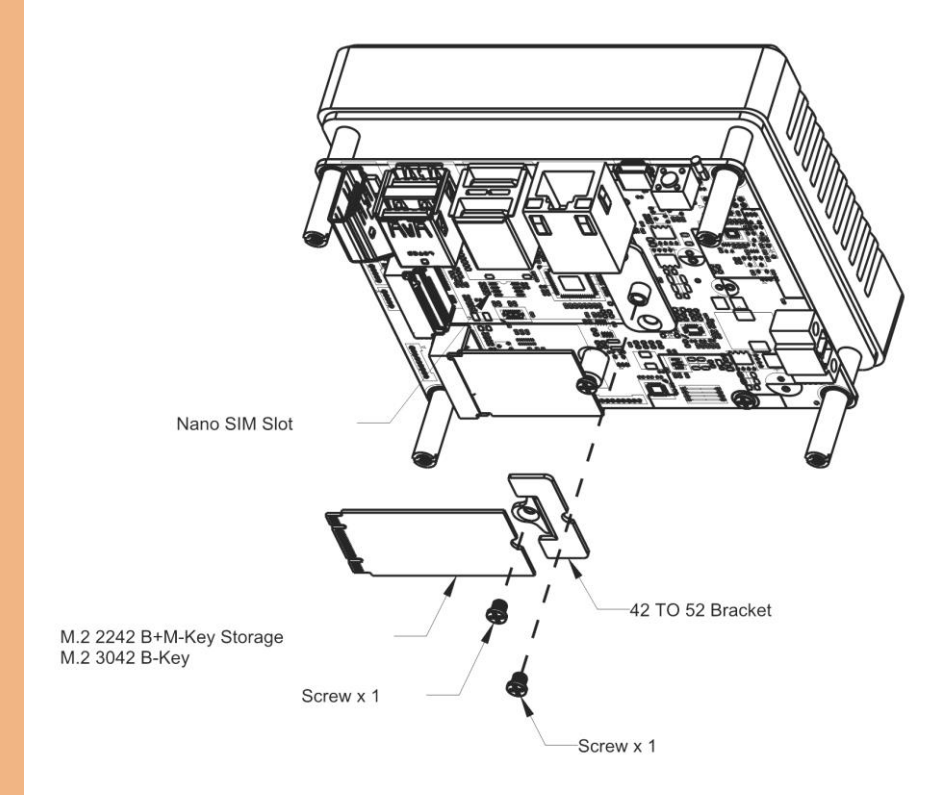

#### M.2 30 52 B -Key

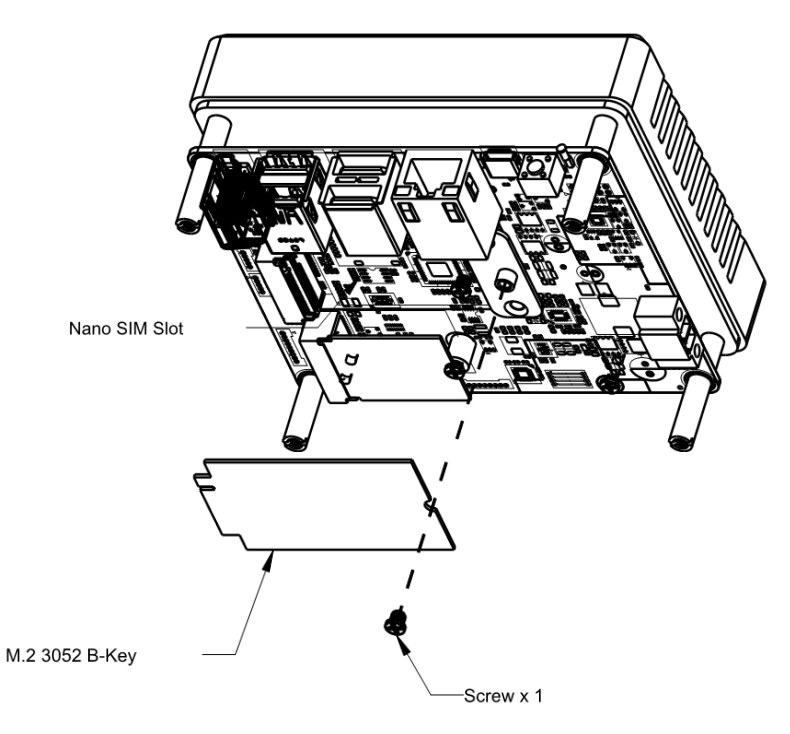

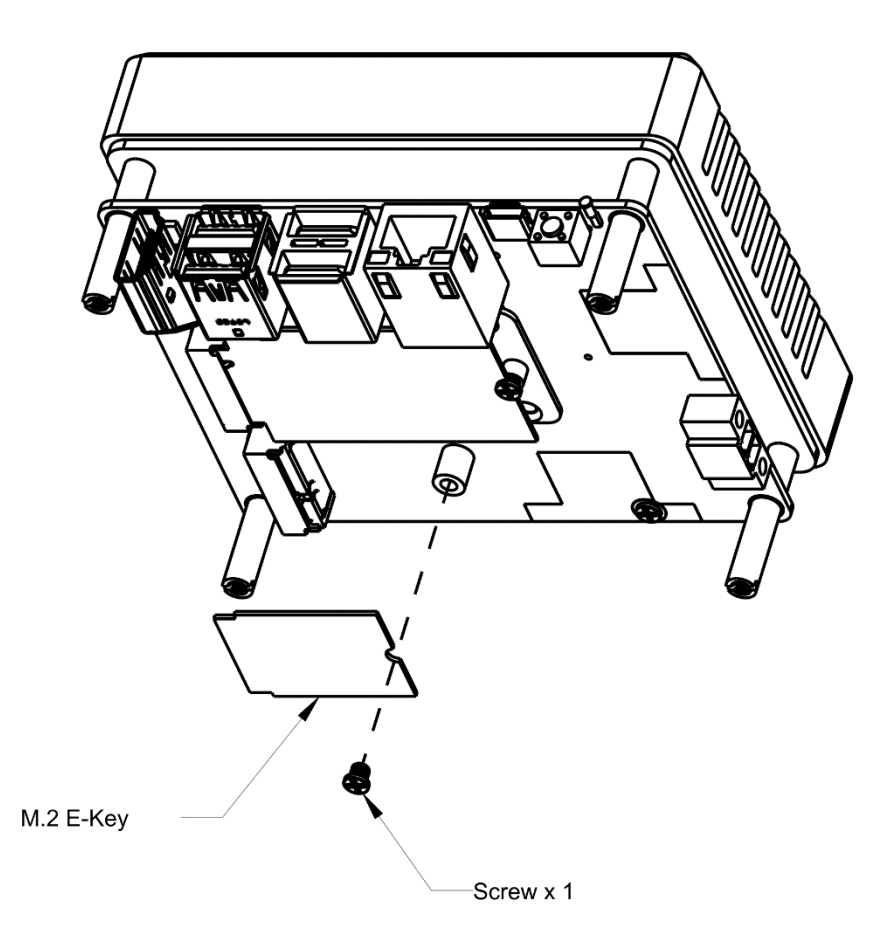

# <span id="page-41-0"></span>Chapter 3

**BSP Flash Guide** 

#### <span id="page-42-0"></span>3.1 Before Installation

Before starting the process make sure your BOXER-8651AI system is turned off and the power is disconnected. You will need a Host PC running Ubuntu 18.04, and make sure the NVIDIA® Jetson Orin™ NX module is installed onto the BOXER-8651AI carrier board system.

Note: Do not use a virtual machine as a host PC, as some virtual machines may have unstable USB connections which can cause the flash procedure to fail.

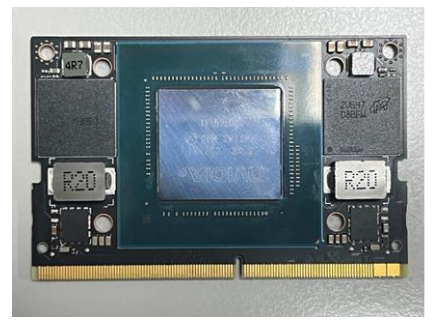

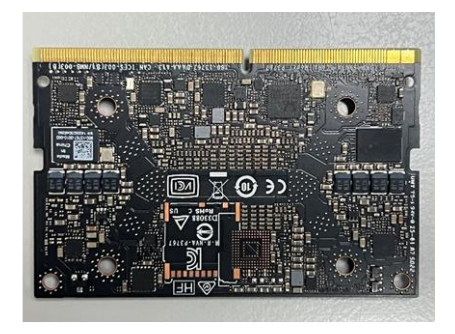

Download the compressed BSP image file:

"BOXER\_8651AI\_J5.1.1\_A00\_1.0.2\_20230822.tar.gz" into the Host Ubuntu 18.04 PC directory.

Note: No spaces, special characters, or non-English characters can be used for the name of the folder where the file is stored, or its parent folder.

Ensure the language settings of Ubuntu 18.04 are set to English, and the format setting is the United States, to prevent flash failure.

# <span id="page-43-0"></span>3.2 Connecting to PC/Force Recovery Mode

#### Step 1:

On the Host computer, open Linux terminal and enter the following command to extract the compressed BSP image files (BSP file name may vary):

#### \$ sudo tar -zxvf BOXER\_8651AI\_J5.1.1\_A00\_1.0.2\_20230822.tar.gz

Note: Do not decompress the file (Internal.tar.gz) using a Windows OS, BSP should only be decompressed in a Linux EXT3/4 file system.

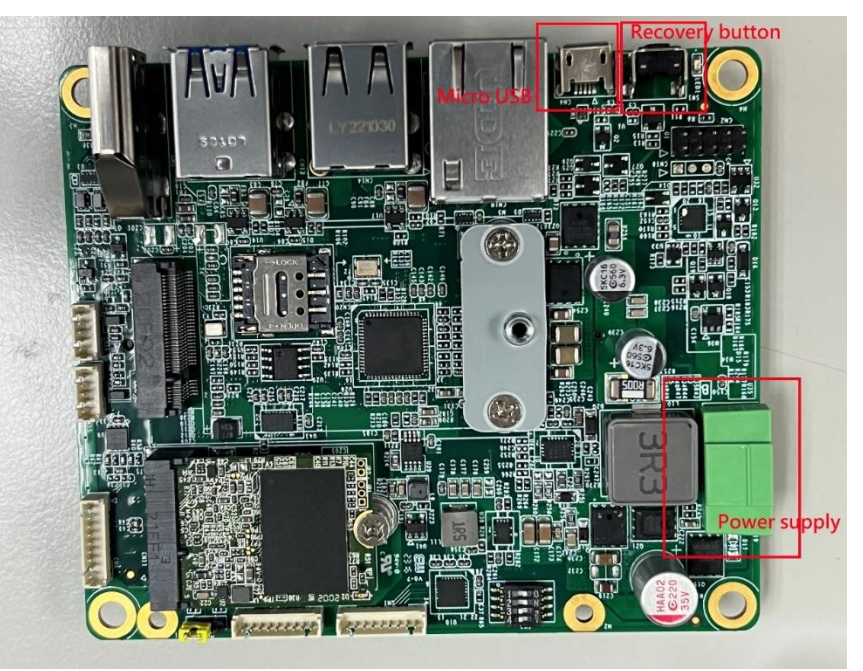

#### Step 2:

Perform the following actions to force the system to start in USB Recovery Mode:

1. Connect the Micro-USB plug on the USB cable to the Recovery Port on the

BOXER-8651AI and the other end to an available USB port on the Host PC.

2. Connect the BOXER-8651AI power supply.

3. Press and hold the recovery key button. While holding the recovery key button, power on the system, and continue to hold the recovery key button for two seconds, then release. The BOXER-8651AI should then enter recovery mode.

4. To check if device is in recovery mode, enter the **Isusb** command in the terminal on the Host PC.

#### \$ lsusb | grep "0955:7523"

If successful, the command will return "0955:7523 Nvidia Corp"

#### 001 Device 018: ID 0955:7523 NVidia Corp. **Bus**

Note: Recovery mode cannot be initiated if the NVIDIA® Jetson Orin™ NX module is disassembled. Ensure the NVIDIA® Jetson Orin™ NX module is installed and refer to the image below to perform the steps:

#### <span id="page-45-0"></span>3.3 Flash Image to Board

Use the following steps to flash the OS to the BOXER-8651AI.

1) Open terminal on the Ubuntu Host PC, then access the folder you extracted in

the previous section.

2) Enter the following command in terminal to flash the image:

#### \$ ./flashboxer.sh -s 62517420 nvme

3) Wait until the image is installed. Once finished you should see the following:

writing item=16, 9:0:secondary\_gpt, 32008902144, 16896, gpt\_secondary\_9\_0.bin, 16896, fixed-<reserved>-0, 59012273e727e6a457684ff7805a26ed6cf1c4fa ectily tech=10, 3.0.secolidaly\_gpc, 32008302144, 10830, gpc\_secolidaly."<br>[189]: l4t\_flash\_from\_kernel: Successfully flash the external device 309]: l4t\_flash\_from\_kernel: Flashing success 309]: l4t\_flash\_from\_kernel: The device size indicated in the partition layout xml is smaller than the actual size. This utility will try to fix the GPT. .<br>Flash is successful Reboot device Cleaning up<mark>...</mark>

From the second time onwards, you can flash 10 images once at most, using the flash

command as follows:

\$ ./flashboxer.sh -m nvme

## <span id="page-46-0"></span>3.4 Check BSP Version

Once the flash image is successfully installed, the BOXER-8651AI will reboot automatically, then check the BSP version to see if the system is flashing the correct version of BSP.

Open a Terminal, and type command "cat /proc/product" You will see the product name with version and date

#### BOXER-8651AI\_J5.1.1\_A00\_1.0.2\_20230822

#### {PJ\_IF}\_{JPV\_IF}\_A00\_{IMGV\_IF}\_{BD\_IF}

For example:

#### BOXER-8651AI\_J5.1.1\_A00\_1.0.2\_20230822

Note: Filename may differ from this example.

{PJ\_IF} is Project Information; e.g. BOXER-8651AI

{IMGV\_IF} is Build Version; e.g. 1.0.2

{JPV\_IF} is Jetpack Version; e.g. J5.1.1

{BD\_IF} is Build Date; e.g. 20230822

# <span id="page-47-0"></span>Chapter 4

OS User Guide

## <span id="page-48-0"></span>4.1 Introduction

The BOXER-8651AI's OS, Ubuntu/Linux version, and preinstalled SDK components are as follows:

#### For Jetpack 5.1.1 (l4t 35.3.1)

- 1. Ubuntu/Linux version
	- a. Ubuntu version: 20.04.6
	- b. Kernel version: 5.10.104-tegra
	- c. UEFI version: 3.1-32827747
- 2. Built-in all Jetson SDK Components
	- a CUDA Toolkit for L4T 11.4.19
	- b. cuDNN 8.6.0
	- c. TensorRT 8.5.2
	- d. OpenCV 4.5.4
	- e. VPI 2.2
	- f. NVIDIA Container Runtime 1.11
	- g. Multimedia API 35.3
	- h. Nsight Systems 2023.1
	- i. Nsight Graphics 2022.6
	- j. Nsight Compute 2022.2
	- k. Compute Sanitizer 2022.2
	- l. Nsight DL Designer 2022.2
	- m. Deepstream 6.2
- 3. Built-in Allxon DMS
	- a. Please refer t[o https://www.allxon.com/solutions](https://www.allxon.com/solutions)

Default login user/password is:

Account: aaeon

Password: aaeon

### <span id="page-49-0"></span>4.2 Update Note

Running \$ sudo apt upgrade command in terminal will overwrite the Aaeon kernel device tree (.dtb)/kernel image(Image)/bootloader in OS, which can lead to unexpected results including losing I/O ports.

So Aaeon default disable Nvidia apt Repo for updating Nvidia apt package.

AAEON maintains updated versions of BSP on the product page, which follow updates to the NVIDIA Jetpack software. Contact your AAEON representative or visit the product page to download the latest version of AAEON BSP for your system: <https://www.aaeon.com/en/>

<span id="page-50-0"></span>NVIDIA® Jetson Orin™ NX power mode can be selected and monitored by GUI, please refer to the following picture:

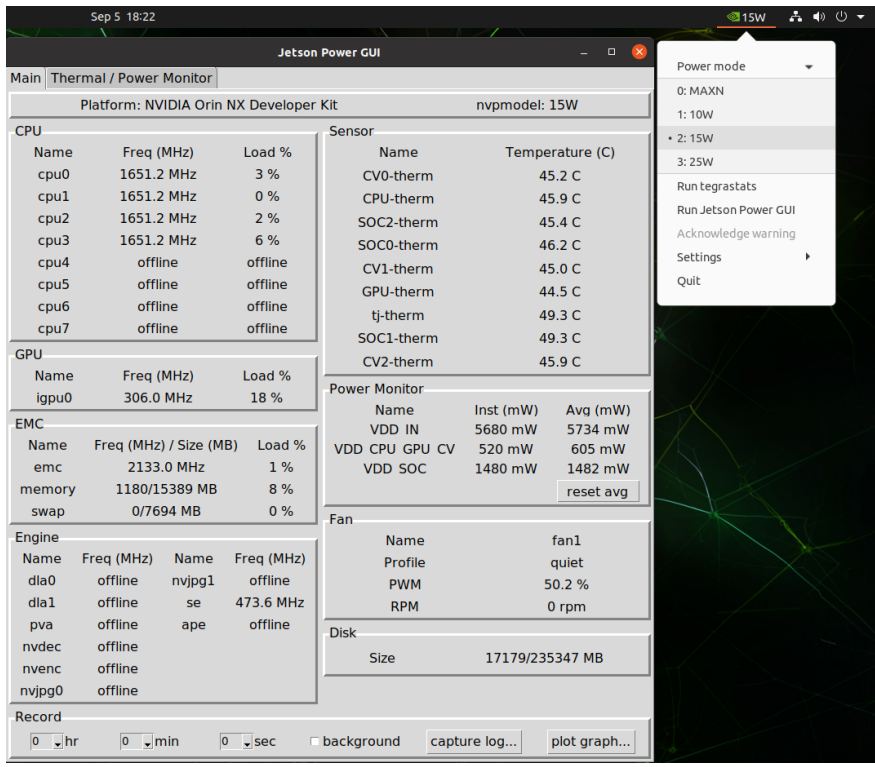

Note: Power mode is dependent on DRAM size. For more detailed information please

visit <https://developer.nvidia.com/embedded/jetson-modules>